## mi<ster'

*Sp. z o.o. 41-250 Czeladź ul. Wojkowicka 21 Tel. (0-32) 763-77-77 Fax: (0-32) 763-75-94 www.mikster.pl mikster@mikster.pl* 

v.1.0 07.06.2005

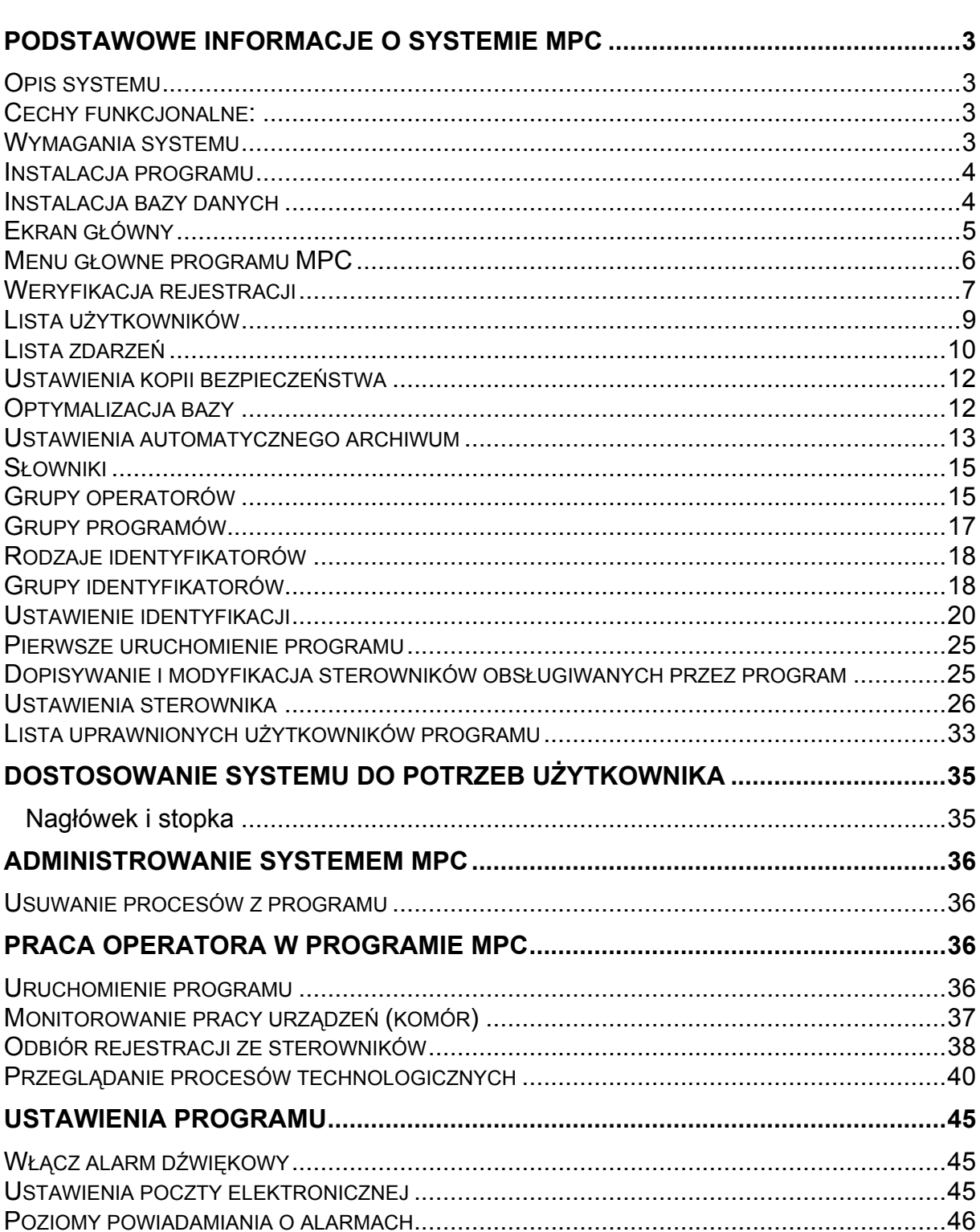

## **SPIS TREŚCI**

## <span id="page-2-0"></span>**PODSTAWOWE INFORMACJE O SYSTEMIE MPC**

### *Opis systemu*

System przeznaczony jest do współpracy ze specjalizowanymi sterownikami produkcji MIKSTER, rejestrującymi i kontrolującymi procesy technologiczne m. in.

w komorach wędzarniczo-parzelniczych, kotłach warzelnych, suszarniach komorowych, masownicach próżniowych. System MPC dostarcza dokumentację zgodną z wymogami HACCP.

Aktualna wersja obsługuje sterowniki:

- **INDU WRC 2000 DAT 120**
- **MCC 100 MCC 026**
- **MCC 2100 MCC 051**
- **MCC 106**

### *Cechy funkcjonalne:*

- monitorowanie stanu urządzeń, pozwalające sprawdzić:
	- jakie procesy są uruchomione na sterownikach,
	- wartości parametrów zadanych i odczytanych
	- jakie urządzenia są załączone przez sterownik
- odczyt rejestracji ze sterowników
- przegląd rejestracji ze sterowników w formie tabelarycznej i na wykresie
- wydruki rejestracji (tabelaryczny oraz wykres)

### *Wymagania systemu*

Minimalne wymagania sprzętowe: komputer klasy Pentium, 64MB RAM (zalecane 128 MB RAM), 1 wolny port RS232, wymagane miejsce na dysku do instalacji około 30MB. Zalecane minimum 100MB wolnego miejsca na dysku do pracy.

Wymagany jest również protokół TCPIP.

W przypadku, kiedy komputer jest podłączony do sieci (karta sieciowa) protokół ten jest zainstalowany w przeciwnym wypadku należy go zainstalować.

Na systemach, WindowsNT/2000/XP wystarczy zainstalować kartę *Microsoft diagnostic loopback* na systemach z Windows 9x należy zdefiniować połączenie w Dial-Up networking połączenie i nadać komputerowi dowolny numer IP.

Dla poprawnego wyświetlania czcionek ekranowych w programie MPC ustawienia ekranu powinny być następujące:

**Ustawienia DPI: Rozmiar normalny (96 DPI)** 

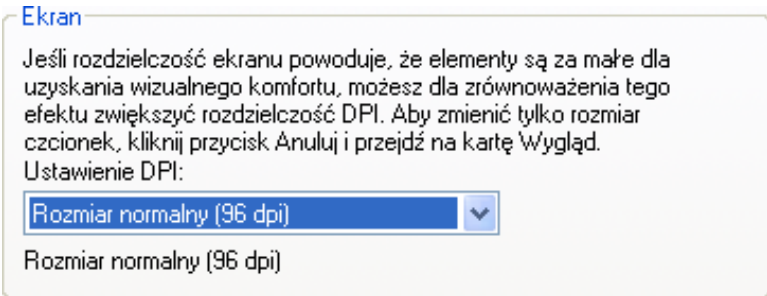

## <span id="page-3-0"></span>*Instalacja programu*

UWAGA! Aby zainstalować program na komputerach z systemami Windows NT, Windows 2000 lub Windows XP należy zalogować się jako użytkownik posiadający prawa administratora.

MPC przeznaczony jest do pracy w środowisku Windows. Dostarczany jest na płycie CD. Po włożeniu płyty CD do napędu CD-ROM program uruchomi się automatycznie w przeciwnym razie należy uruchomić instalator.exe umieszczony na płycie CD w głównym katalogu następnie wybrać wersję językową.

Po zainstalowaniu oprogramowania program instalacyjny uruchomi automatyczna instalację bazy danych Firebird.

## *Instalacja bazy danych*

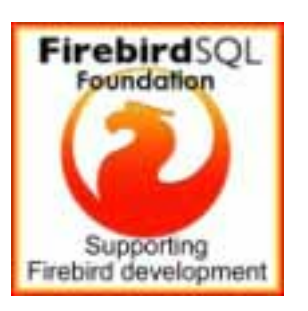

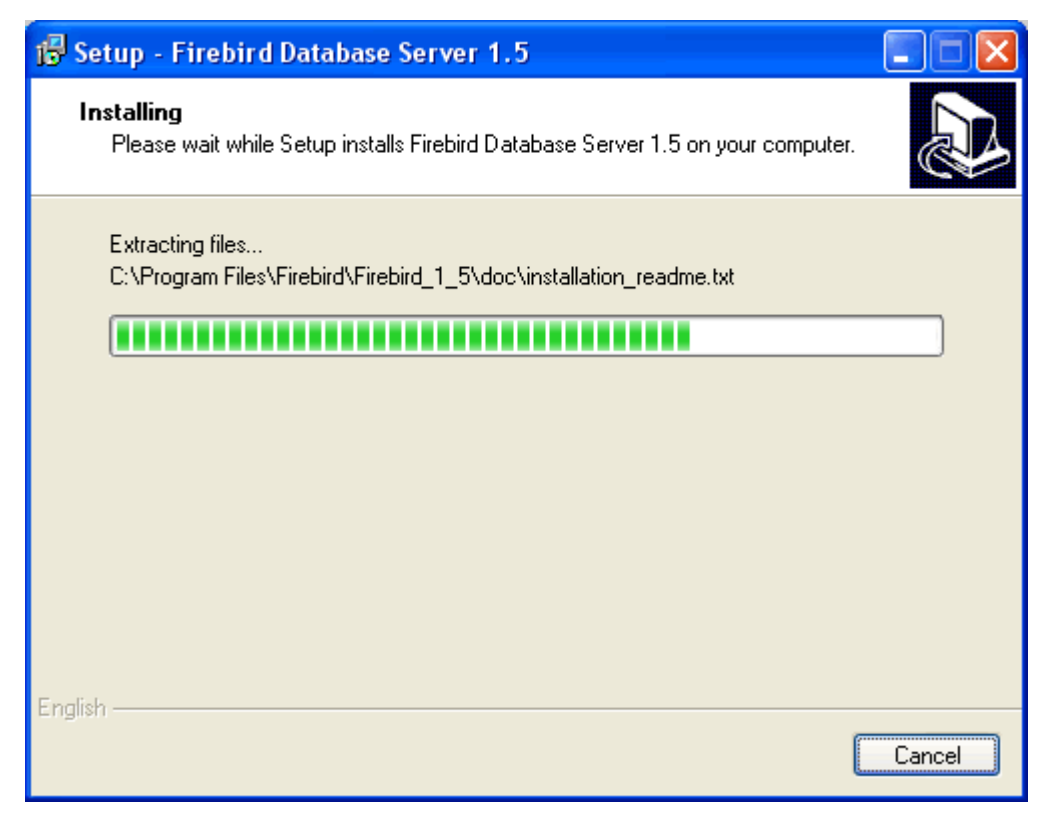

<span id="page-4-0"></span>Jeżeli pojawi się poniższy komunikat:

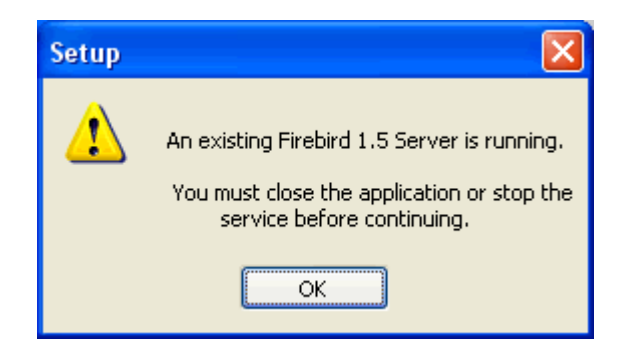

oznacza to, że serwer Firebird został już wcześniej zainstalowany. W takim przypadku należy nacisnąć OK. i po pojawieniu się ekranu wybrać "Cancel" a następnie w oknie dialogowym "Exit setup"

Po zakończeniu instalacji program zostanie automatycznie uruchomiony. Ponadto ikona uruchomieniowa umieszczona zostanie na pulpicie (nazwa MPC) oraz menu programy (**Start->Programy->Mikster->MPC**).

## *Ekran główny*

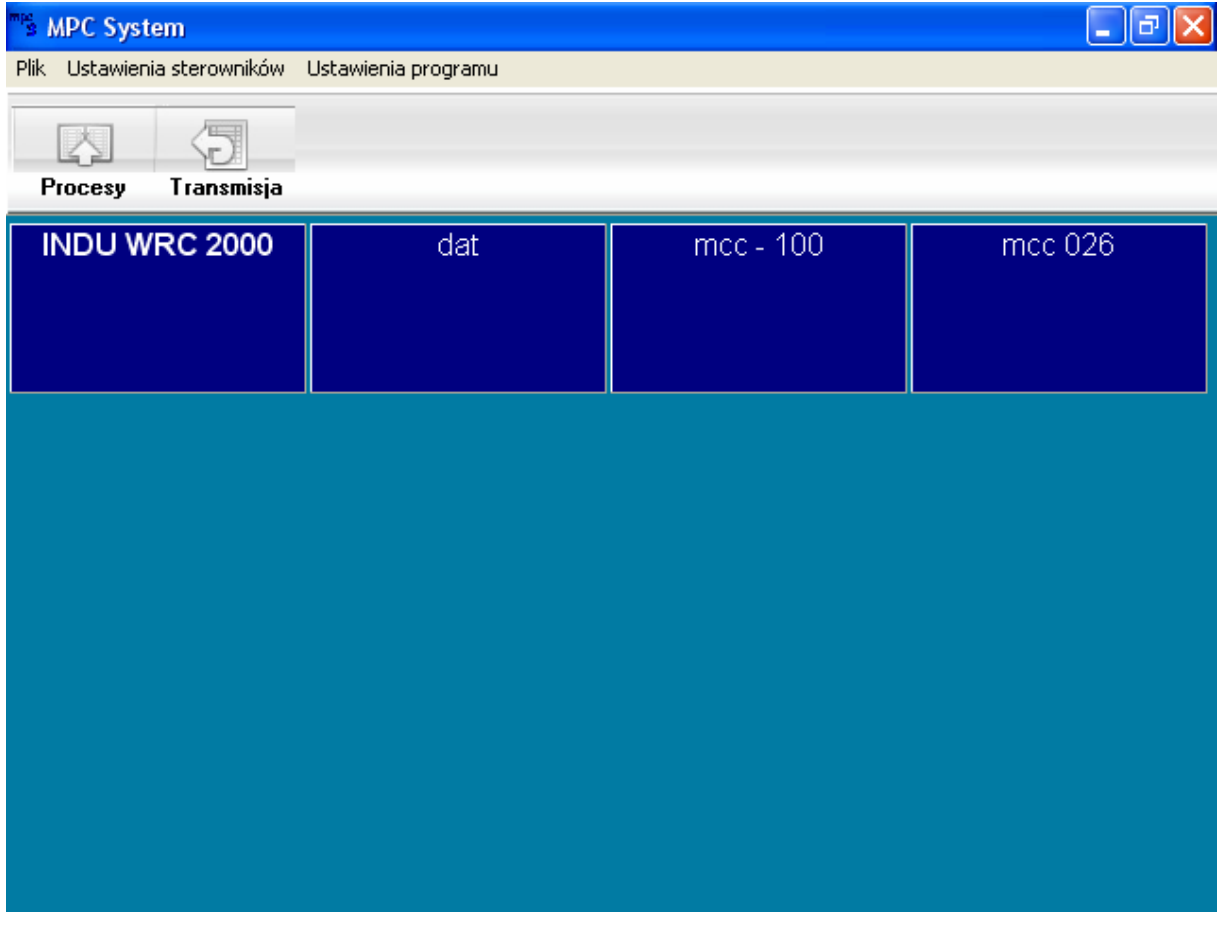

## <span id="page-5-0"></span>*Menu głowne programu MPC*

W menu głownym programu MPC dostępne są następujące pozycje:

- Logowanie/Wylogowanie
- **Serwis**
- Zamknij program

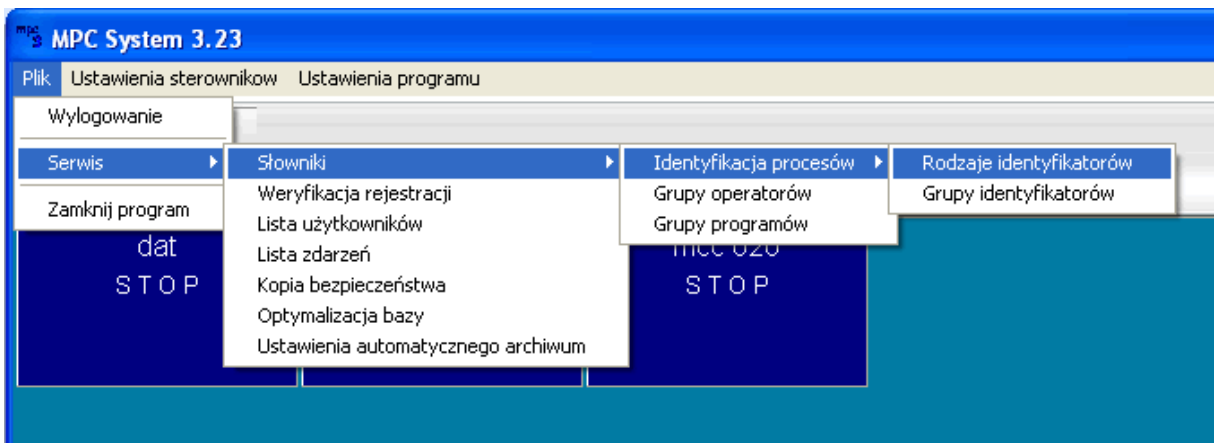

Grupa menu Serwis dzieli się na :

- **Słowniki**
- Weryfikacja rejestracji
- Lista użytkowników
- Lista zdarzeń
- Kopia bezpieczeństwa
- Optymalizacja bazy
- Ustawienia automatycznego archiwum

<span id="page-6-0"></span>Podgrupa Słowniki dzieli się na :

- **Identyfikacja procesów**
- Grupy operatorów
- Grupy programów

Identyfikacja procesów dzieli się na :

- Rodzaje identyfikatorów
- Grupy identyfikatorów

## *Weryfikacja rejestracji*

Pobieranie rejestracji ze sterowników odbywa się poprzez tymczasowe pliki (typ LOG). Na podstawie tych plików można odtworzyć procesy w programie, służy do tego funkcja "Weryfikacja rejestracji" – dostępna dla administratora programu.

W górnym menu należy wybrać pozycję *Plik / Serwis* następnie *Weryfikacja rejestracji*. Pojawi się okno zatytułowane *"Weryfikacja rejestracji MPC"*.

Po wypełnieniu zakresu czasu oraz wybraniu sterownika, należy nacisnąć przycisk *Wykonaj* – pojawi się monit o potwierdzenie wykonania – po wybraniu przycisku *Tak* rozpocznie się weryfikacja rejestracji.

#### **Uwagi**

Jeśli w programie brakuje całego procesu– to zostanie dopisany. Jeżeli brak jest końca procesu – zostanie odszukany i uzupełniony. Nie są dopisywane brakujące próbki do procesów, jeśli są młodsze od już wpisanych, to znaczy jeśli istnieje proces z brakującym początkowymi pomiarami, należy w całości usunąć proces – następnie skorzystać z weryfikacji rejestracji.

Wybierz zakres weryfikacji od….do…. zaznacz sterownik, jaki chcesz poddać procesowi weryfikacji a następnie naciśnij przycisk **Wykonaj**

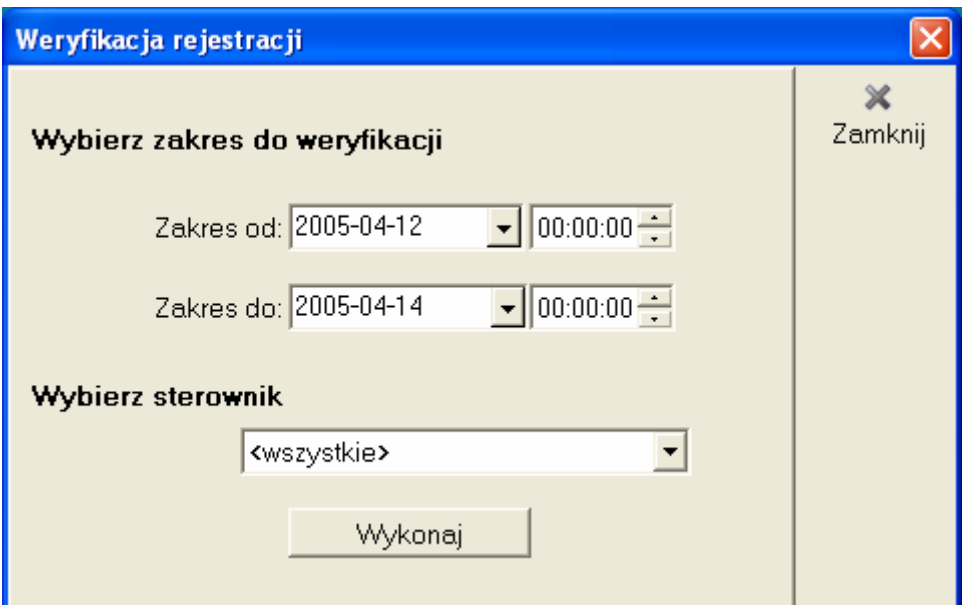

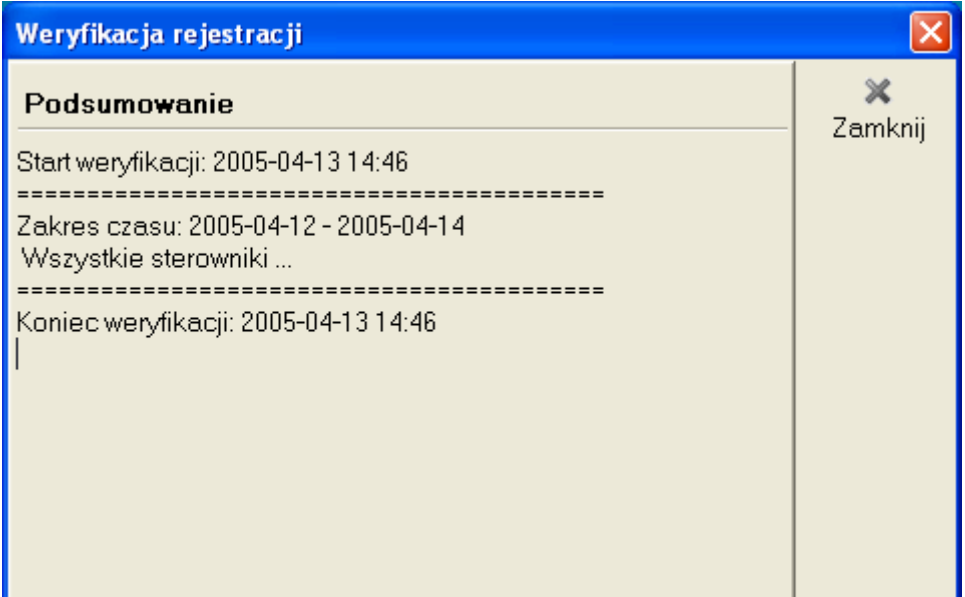

## <span id="page-8-0"></span>*Lista użytkowników*

Dzięki tej funkcji możliwe jest dodawanie i edycja użytkowników w systemie MPC.

⊕ Aby dodać użytkownika kliknij na ikonę

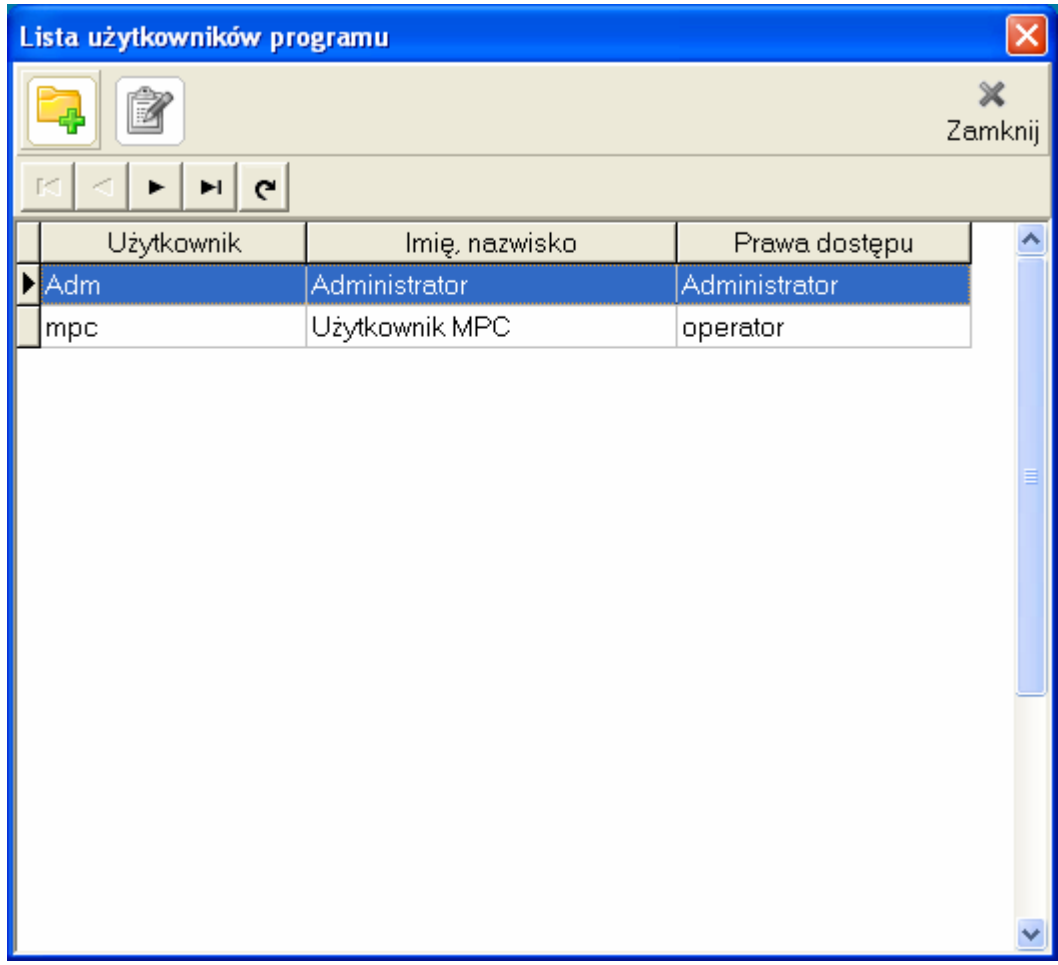

Wprowadź nazwę dla użytkownika oraz na pozostałych polach, poprawny wpis zatwierdź klawiszem

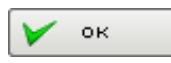

<span id="page-9-0"></span>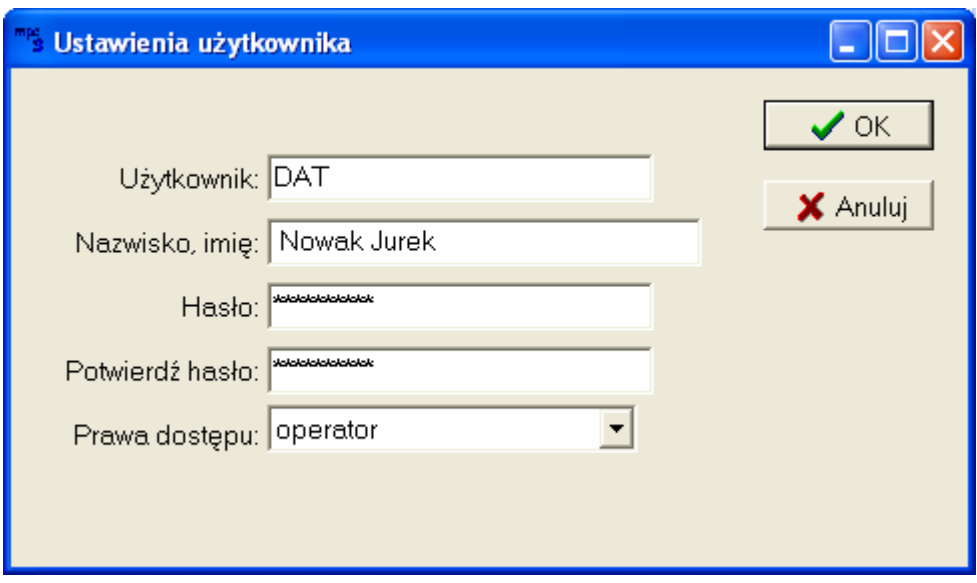

## *Lista zdarzeń*

Wybierz tą opcję w celu podglądu listy zdarzeń w programie

Symbolika ikon:

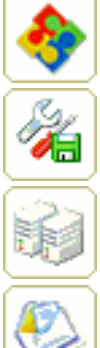

- wszystkie zdarzenie
- ustawienia programu

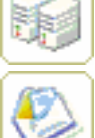

- ustawienia urządzeń
- powiadomienia e- mail

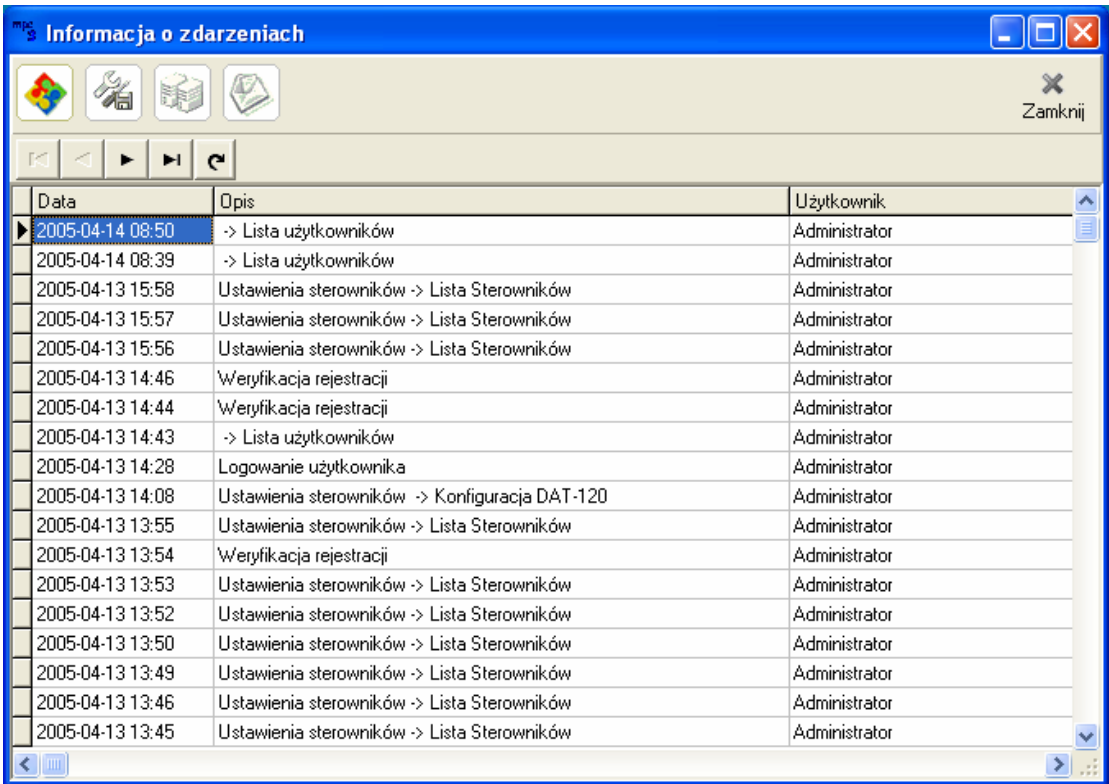

## <span id="page-11-0"></span>*Ustawienia kopii bezpieczeństwa*

Program MPC posiada wbudowane narzędzie do wykonywania kopii bezpieczeństwa. Wskaż częstotliwość wykonywania kopii ( codziennie, cotygodniowo, comiesięcznie) wprowadź godzinę oraz wskaż katalog, w którym będzie wykonana kopia bezpieczeństwa. Następnie należy zatwierdzić przyciskiem OK.

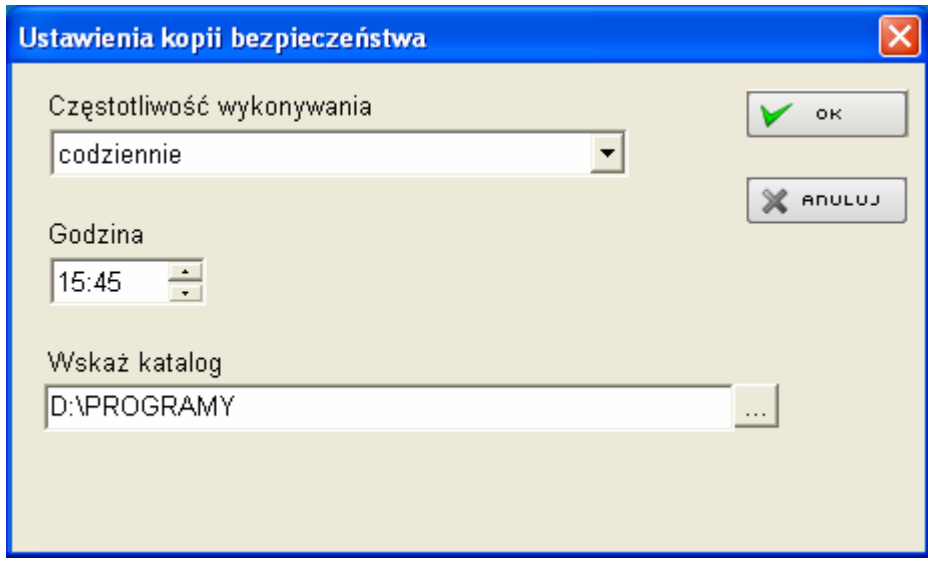

## *Optymalizacja bazy*

Program MPC posiada wbudowane mechanizmy optymalizacji bazy danych. Proces optymalizacji wykonuje się na serwerze. MPC raz dziennie proponuje wykonanie optymalizacji. Jeżeli MPC jest uruchomiony w nocy (między 3:00 a 7:00) optymalizacja jest wykonywana automatycznie (MPC zamyka się wywołuje program do optymalizacji i uruchamia ponownie po zakończeniu optymalizacji

Proces optymalizacji bazy można także wykonać ręcznie wybierając z menu aplikację **--Naprawa bazy--**

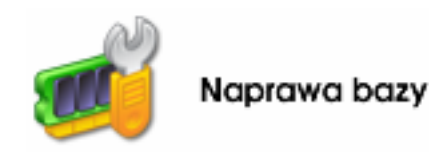

W trakcie optymalizacji bazy danych możliwe jest normalne korzystanie z aplikacji MPC na stanowisku, które nie jest serwerem.

<span id="page-12-0"></span>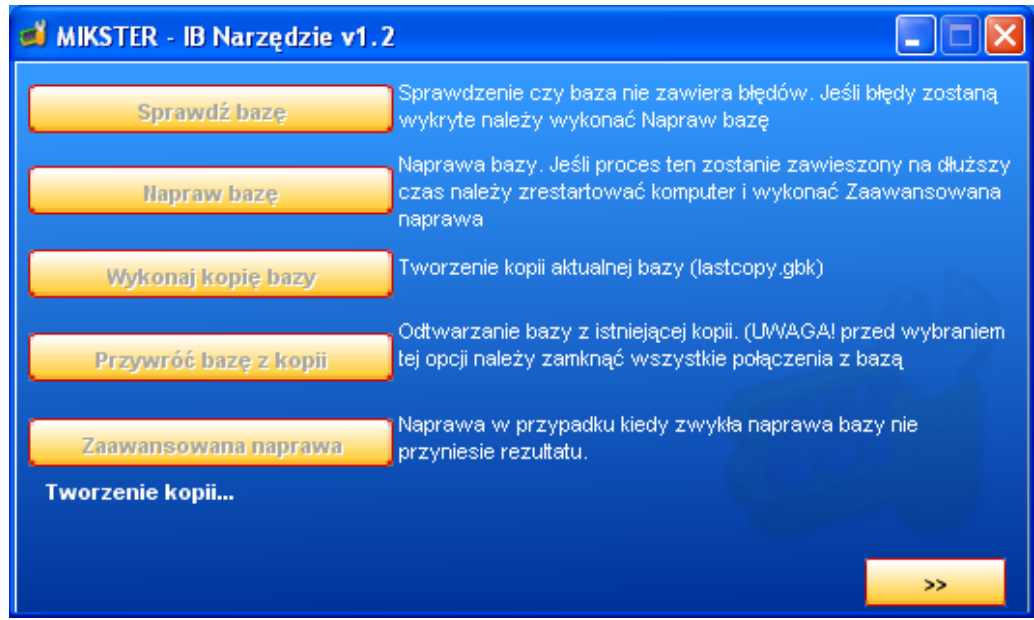

#### *Ustawienia automatycznego archiwum*

Funkcja automatycznego wykonywania archiwum, dostępna w menu **Serwis/ Ustawienia automatycznego archiwum**. Możliwe jest ustawienie, aby program automatycznie dokonywał archiwizowania danych, w tym celu zaznacz opcję: **Tworzyć automatyczne archiwum** podaj ścieżkę do katalogu, w jakim będzie zapisywana kopia, zaznacz, co ile miesięcy będzie wykonywana archiwizacja, np. co miesiąc, podaj, w jakim dniu miesiąca ma być wykonywana archiwizacja np. w 3 dniu miesiąca.

 Polecamy zaznaczenie funkcji **Kasować dane z bazy oryginalnej po stworzeniu archiwum** wpływa to korzystnie na funkcjonowanie bazy danych.

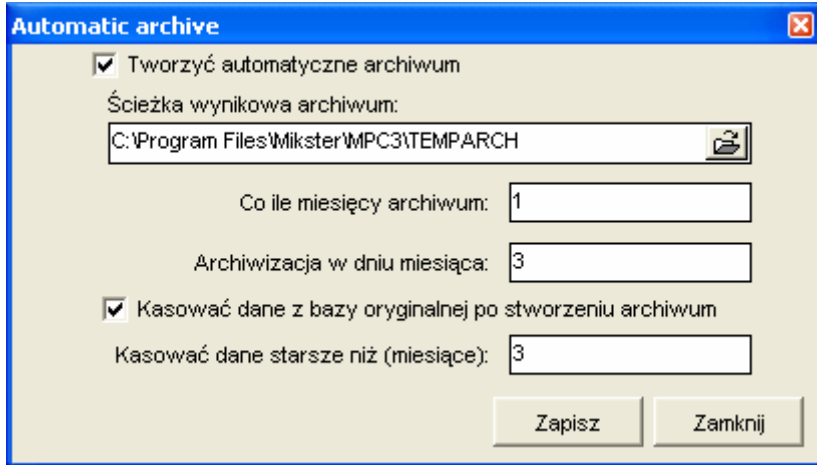

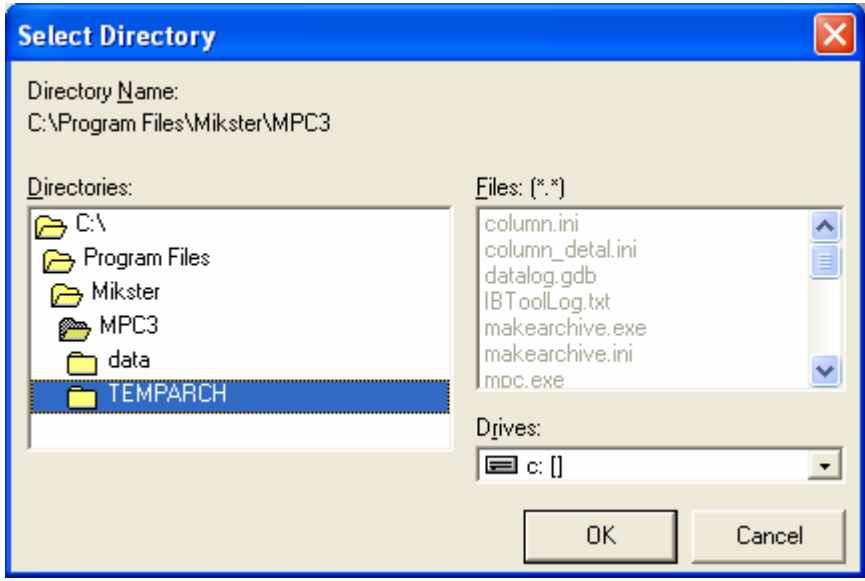

W przypadku, kiedy zaznaczona jest opcja **Kasować dane z bazy oryginalnej po stworzeniu archiwum** program automatycznie stworzy katalog z danymi wg szablonu: aktualnyrok\_aktualnymiesiąc

np. jeśli bieżący rok to 2005 bieżący miesiąc to maj w podanym katalogu:

C:\Program Files\Mikster\MPC3\TEMPARCH program stworzy katalog **2005\_5** i przeniesie dane starsze niż 3 miesiące, w celu odchudzenia bazy danych.

Dostęp do tych danych jest zawsze możliwy, w celu sprawdzenia danych starszych należy wejść do katalogu z archiwizowanymi danymi i uruchomić program mpc.exe zapisany w katalogu archiwum.

## <span id="page-14-0"></span>*Słowniki*

Dane słownikowe w skład, których wchodzą *grupy operatorów* oraz *grupy programów* 

## *Grupy operatorów*

Operatorzy sterownikow mogą być przypisani do konkretnych urządzeń

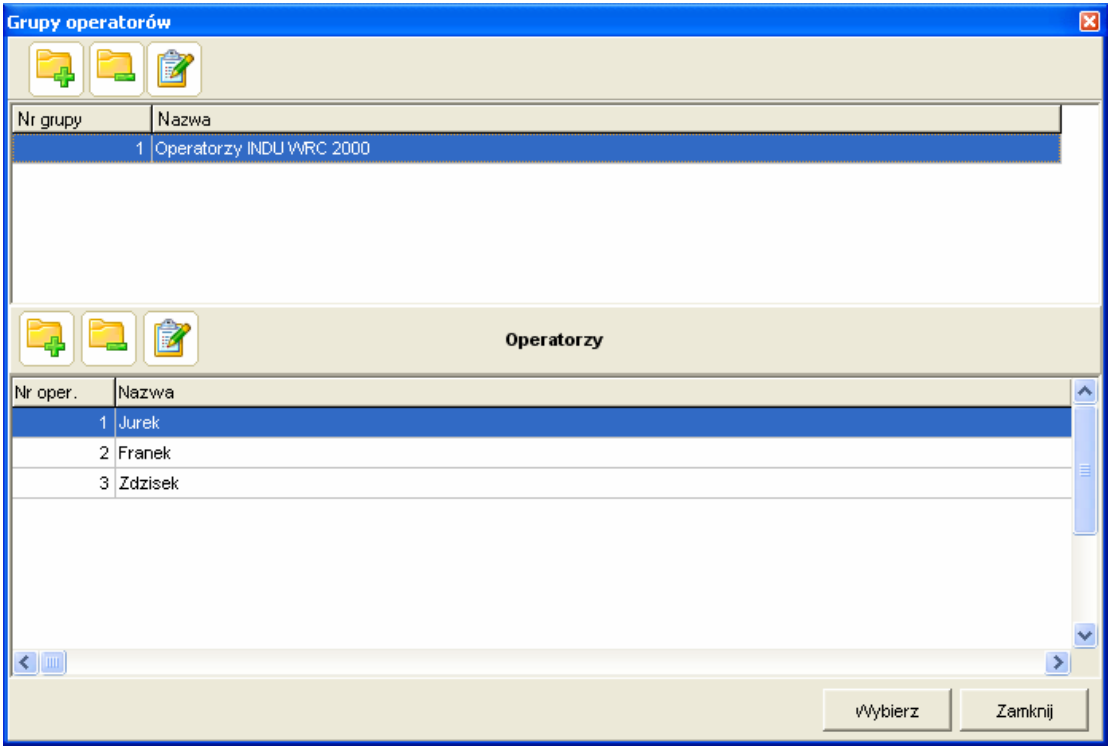

Aby przypisać operatorów do urządzeń wybierz ikonę z grupy Operatorzy. Po wprowadzeniu operatorów można pobrać wpisy w menu **Ustawienia sterowników/**

#### **Lista sterowników**

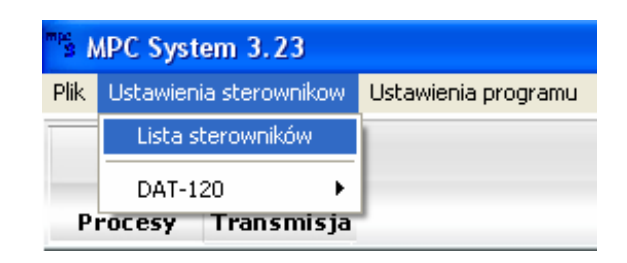

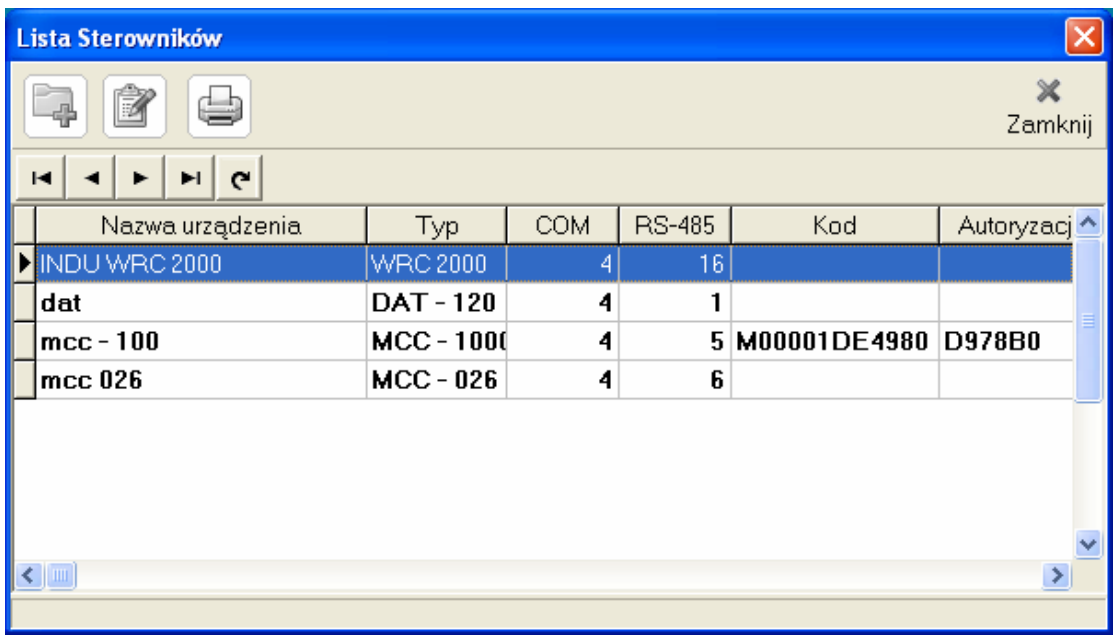

Klikając dwa razy na urządzeniu INDU WRC 2000 przechodzimy do edycji wpisów. Przechodząc do zakładki **Operatorzy** można pobrać wpisanych wcześniej operatorów.

Kliknij na ikonę **aby pobrać operatorów z grupy** 

![](_page_15_Picture_45.jpeg)

## <span id="page-16-0"></span>*Grupy programów*

Grupy programów umożliwiaja zdefiniowanie nazw dla programów ( procesów technologicznych) ustawionych na sterowniku.

![](_page_16_Picture_23.jpeg)

## <span id="page-17-0"></span>*Rodzaje identyfikatorów*

Indetyfikator określa cechę opisywaną przez wartość wpisaną przez operatora na sterowniku

![](_page_17_Picture_37.jpeg)

## *Grupy identyfikatorów*

Funkcja pozwala na przypisanie nazwy i rodzaju dla konkretnego identyfikatora

![](_page_17_Picture_38.jpeg)

![](_page_18_Picture_11.jpeg)

![](_page_18_Picture_12.jpeg)

## <span id="page-19-0"></span>*Ustawienie identyfikacji*

Przykład: Sterownik posiada 8-znakowy identyfikator. Pierwsza cyfra identyfikatora oznacza ilość wózków, 4 kolejne to kod produktu, pozostałe 3 znaki – bez znaczenia.

W pierwszej kolejności należy zdefiniować grupę. Do wykonania tej czynności należy zalogować się jako administrator przejść do

![](_page_19_Picture_93.jpeg)

![](_page_19_Picture_94.jpeg)

Dodać nową grupę poprzez naciśnięcie ikony

![](_page_19_Picture_95.jpeg)

Następnie wprowadzić nazwę np. identyfikacja MCC-100 oraz przypisać **ID1** nazwę np. ilość wózków

![](_page_20_Picture_47.jpeg)

Następnie należy wejść do ustawień sterownika poprzez wybranie z menu Ustawienia sterowników / Lista sterowników

Zapisz

Anuluj

![](_page_21_Picture_35.jpeg)

Dwa razy kliknąć na wybrane urządzenie np. mcc -100 następnie przejść do zakładki **Identyfikatory** i pobrać ustawienia z grupy **Alexandria z alexandria z grupy** 

![](_page_21_Picture_36.jpeg)

Przechodząc do zakładki Identyfikator wyrobu należy ustalić podział identyfikatora **Zaznacz pole wyboru podział identyfikatora wyrobu** 

Dla grupy 1 – jeden znak Dla grupy 2 – cztery znaki Dla grupy 3 – 3 znaki itd….

![](_page_22_Picture_58.jpeg)

**Wynikiem takiego działania jest rozpoznanie identyfikatora wpisanego na sterowniku** 

# **2 0001 000**

**jako 2 wózki kiełbasy krakowskiej**

![](_page_23_Picture_10.jpeg)

## <span id="page-24-0"></span>*Pierwsze uruchomienie programu*

Przy uruchomieniu program pyta się o UŻYTKOWNIKA. Domyślnie po instalacji istnieją dwaj użytkownicy: administrator - oznaczany kodem **Adm** oraz operator z kodem **mpc** (w poprzednich wersjach **Oper)** obydwaj użytkownicy mają dostęp bez hasła. Przy pierwszym uruchomieniu, należy podać kod użytkownika: **Adm**, nie wypełniać hasła i nacisnąć przycisk OK. Jeśli wpisane zostaną nieprawidłowe dane, pojawi się komunikat: "Niewłaściwy kod operatora lub hasło" - wtedy należy nacisnąć przycisk OK, i ponownie spróbować wprowadzić kod użytkownika i hasło, zwracając uwagę na wielkość liter.

![](_page_24_Picture_254.jpeg)

#### **Typowe czynności przy pierwszym uruchomieniu:**

- 1. Wprowadzenie **listy sterowników** (urządzeń) obsługiwanych przez program
- 2. Wprowadzenie **listy użytkowników** oraz nadanie im haseł
- 3. Wprowadzenie **parametrów programu**
- 4. Ustawienie właściwych parametrów wykresów oraz parametrów wydruku
- 5. Wprowadzenie nazw wyrobów i odpowiadających im identyfikatorów (Id) lub wprowadzenie nazw i numerów programów

## *Dopisywanie i modyfikacja sterowników obsługiwanych przez program*

Dostęp do listy sterowników jest możliwy po zalogowaniu się w programie z prawami administratora.

W górnym menu należy wybrać pozycję *Ustawienia sterowników* następnie *Lista sterowników*. Pojawi się okno zatytułowane *"Lista sterowników"*. W nim znajdują się wszystkie wpisane sterowniki. Tutaj można dopisać nowy sterownik lub zmienić ustawienia wpisanego sterownika.

![](_page_24_Picture_255.jpeg)

Aby dopisać nowy sterownik należy myszką nacisnąć . Pojawi się okno *USTAWIENIA STEROWNIKA*, należy wypełnić wszystkie pola i nacisnąć klawisz **OK**.

## <span id="page-25-0"></span>*Ustawienia sterownika*

Po otwaciu okna ustawienia sterownika z menu Lista sterowników przechodzimy do ustawień sterownika, poniżej przedstawiono znaczenie pól w oknie USTAWIENIA STEROWNIKA:

Urządzenie aktywne - Pole wyboru aktywności sterownika

Nazwa urządzenia - zwykle wpisuje się tu nazwę urządzenia obsługiwanego przez sterownik np. KOMORA 01

Uwaga !

Wpisanie tylko "KOMORA 1" spowoduje że "KOMORA 1" i "KOMORA 10" będą obok siebie - obie tak samo się zaczynają - jeśli wpisane urządzenia będą numerowane z wiodącymi zerami np. "01" - kolejność ich wyświetlania będzie zawsze poprawna

Numer urządzenia – ustalony numer urządzenia

#### **Zakładka Transmisja**

![](_page_25_Picture_112.jpeg)

Port komunikacyjny - wybrać port, do którego podłączono konwerter RS485,

Adres RS 485 - każde urządzenie na linii RS485 posiada swój unikalny adres, należy wpisać adres odpowiedni dla danego sterownika

Prędkość transmisji - typowa wartość 9600 b/s, wybrana wartość musi być zgodna z ustawioną w danym sterowniku. Zaleca się, aby wszystkie urządzenia pracowały na jednakowej prędkości.

Kod sterownika - nie jest wprowadzany przez użytkownika bezpośrednio z klawiatury; po naciśnięciu przycisku AUTORYZUJ odbierany jest ze sterownika; zapisywany jest po wprowadzeniu poprawnego kodu autoryzacji.

Autoryzacja - po odebraniu kodu sterownika (patrz wyżej), producent sterownika podaje tzw. kod autoryzacji.

#### **Zakładka Data i Czas**

![](_page_26_Picture_110.jpeg)

Wyślij datę i czas do sterownika, gdy różni się od daty i czasu w komputerze

#### **Zakładka Setup**

![](_page_27_Picture_37.jpeg)

W tej zakładce możesz sprawdzić setup sterownika, nanieść zmiany, porównać setup oraz wysłać nowe ustawienia do sterownika.

#### **Zakładka Alarmy**

![](_page_28_Picture_65.jpeg)

W tej zakładce możesz ustawić alarm występujący z zadanym opóźnieniem. W tym przypadku operator będzie informowany o wystąpieniu alarmu po upływie 3 minut, kierownik operatora zostanie poinformowany po upływie 15 minut, ostatnią osobą która zostanie poinformowana jest szef zakładu.

Opóźnienie alarmu można dowolnie zadeklarować.

### **Zakładka Nazwy programów**

![](_page_29_Picture_39.jpeg)

W tej zakładce możesz przypisać numerom programów własne nazwy, można również pobrać z grupy programów zdefiniowanej wcześniej.

#### **Zakładka Identyfikatory**

![](_page_30_Picture_43.jpeg)

Identyfikatory pozwalają dokładniejsze opisanie procesu technologicznego, można w ten sposób określić nie tylko nazwę produktu jak również jego właściwości.

#### **Zakładka Identyfikator wyrobu**

![](_page_31_Picture_52.jpeg)

W zakładce identyfikator wyrobu można zdefiniować podział identyfikatora w tym przypadku 1 grupa to jeden znak, druga grupa to dwa znaki, natomiast trzecia ostatnia zdefiniowana grupa ma pięć znaków. Identyfikator będzie wyglądał następująco:

## **2 03 01030**

## <span id="page-32-0"></span>*Lista uprawnionych użytkowników programu*

Dostęp do listy użytkowników jest możliwy po zalogowaniu się w programie z prawami administratora.

W górnym menu należy wybrać pozycję *Plik* następnie *Lista użytkowników*. Pojawi się okno zatytułowane *"Lista użytkowników"*. W nim znajdują się użytkownicy, którzy mają dostęp do programu. Tutaj można dopisać nowego użytkownika lub zmienić ustawienia dla już wpisanego.

Aby dopisać nowego należy myszką nacisnąć

Po wypełnieniu wszystkich pól, aby zapisać należy nacisnąć **OK** lub na klawiaturze klawisz **ENTER**

![](_page_32_Picture_236.jpeg)

#### **Znaczenie pól w oknie LISTA UŻYTKOWNIKÓW:**

#### **Użytkownik**

Należy wprowadzić kod użytkownika, którym będzie się posługiwał przy uruchomieniu programu.

#### **Nazwisko, imię**

Nazwisko i imię użytkownika

#### **Prawa dostępu**

Do wyboru są trzy poziomy uprawnień: tylko przegląd, operator, administrator. Pierwsze dwa pozwalają na dostęp do podstawowych funkcji programu. Poziom administrator - pozwala na modyfikację sterowników, zmianę parametrów programu.

#### **Uwaga:**

W programie istnieją poziomy uprawnień dla użytkowników: OPERATOR - dostępne podstawowe funkcje ADMINISTRATOR - funkcje serwisowe dla administratora

Przy starcie programu pojawia się okno "Logowanie użytkownika", w którym w linii użytkownik należy podać nadany przez administratora "Kod użytkownika", następnie hasło.

![](_page_33_Picture_64.jpeg)

#### **Domyślne kody użytkowników, po instalacji programu:**

![](_page_33_Picture_65.jpeg)

#### **Uwaga:**

Wcześniejsze wersje MPC, nie posiadały Użytkownika: **mpc** zamiast niego dostępny był **Oper** 

## <span id="page-34-0"></span>**DOSTOSOWANIE SYSTEMU DO POTRZEB UŻYTKOWNIKA**

#### **Nagłówek i stopka**

#### **Opis**

Każdy drukowany proces, składa się z nagłówka, następnie zarejestrowanych próbek i stopki. Użytkownik może dostosować wygląd nagłówka i stopki wydruku. Pierwsza linia nagłówka może zawierać takie informacje jak: nazwę zakładu, adres, dział.

![](_page_34_Picture_68.jpeg)

## <span id="page-35-0"></span>**ADMINISTROWANIE SYSTEMEM MPC**

Czynności administracyjne powinny być wykonywane z zachowaniem ostrożności. Niewłaściwe zmiany wykonane przez użytkownika z prawami administratora mogą być przyczyną utraty danych oraz niewłaściwą pracą systemu. Zwykła, codzienna praca z systemem powinna odbywać się przez zalogowanie z prawami operatora.

### *Usuwanie procesów z programu*

Administrator ma możliwość usunięcia procesu z programu.

Należy otworzyć okno *"Lista procesów"*, następnie nacisnąć na klawiaturze klawisz funkcyjny F10 – pojawi się przycisk *"Usuń proces"*, po jego naciśnięciu wyświetlony zostanie monit z pytaniem o potwierdzenie usunięcia zaznaczonego procesu. Po potwierdzeniu proces zostanie usunięty.

Ponowne naciśnięciu klawisza **F10** – powoduje ukrycie przycisku *"Usuń proces".*

## **PRACA OPERATORA W PROGRAMIE MPC**

#### *Uruchomienie programu*

W celu uruchomienia programu na pasku zadań nacisnąć przycisk "Start" – następnie "Programy" – grupa "Mikster" – skrót "mpc". Pojawi się okno "Logowanie użytkownika" należy wpisać własny kod użytkownika oraz hasło i nacisnąć przycisk OK. **Uwaga:** jeśli administrator nie wykonał żadnych zmian, domyślny kod operatora to **mpc** (w starszych wersjach programu - **Oper)**, w polu hasło nie należy nic wypełniać.

Pojawi się okno główne programu, zawierające przyciski:

![](_page_35_Picture_11.jpeg)

- **PROCESY** Otwiera listę procesów odczytanych ze sterowników
- **TRANSMISJA** Umożliwia odczyt "ręczny" rejestracji z wybranych sterowników"

## <span id="page-36-0"></span>*Monitorowanie pracy urządzeń (komór)*

W oknie głównym programu, pokazane są aktywne sterowniki zwane dalej "Monitor stanu urządzeń". Okno zawiera podgląd urządzeń (sterowników). Wyświetlane są podstawowe informacje:

- Nazwa urządzenia,
- uruchomiony program (lub informacja STOP)
- numer cyklu
- informacja o aktualnym wyrobie

![](_page_36_Picture_186.jpeg)

W celu uzyskania szczegółowej informacji na temat stanu urządzenia, należy najechać wskaźnikiem myszy nad wybrany sterownik i kliknąć lewym klawiszem myszy. Pojawi się okno ze szczegółową informacją. Dostępne informacje zależą od typu sterownika. Inny wygląd będzie miało okno dla sterowników typu MCC-100 i na przykład INDU WRC 2000

Wyświetlane informacje:

- Nazwa urządzenia,
- data i czas zegara w sterowniku
- wersja programu sterownika
- uruchomiony program (lub informacja STOP)
- numer cyklu (nazwa cyklu)
- informacja o aktualnym wyrobie
- zadane parametry procesu
- parametry aktualnie mierzone
- stan załączenia urządzeń przez sterownik

<span id="page-37-0"></span>

| <b>INDU WRC 2000</b>                        |                           |                          |                                                                                                    |           |  |  |  |                                                                    |  |
|---------------------------------------------|---------------------------|--------------------------|----------------------------------------------------------------------------------------------------|-----------|--|--|--|--------------------------------------------------------------------|--|
|                                             |                           | Program: $1$<br>Produkt: |                                                                                                    |           |  |  |  |                                                                    |  |
| e co<br><b>WRC 2000</b><br>2005-05-20 11:58 |                           | <b>ZADANE</b>            | ODCZYTANE                                                                                                    |           |  |  |  |                                                                    |  |
|                                             |                           | 66,0 °C                  | <b>Temp. komory</b>                                                                                                    | $21,9$ °C |  |  |  |                                                                    |  |
|                                             |                           | 80,0 °C                  | Temp. batonu                                                                                                    | ***       |  |  |  |                                                                    |  |
|                                             |                           | 77 %                     | Wilgotność                                                                                                    | ***       |  |  |  |                                                                    |  |
|                                             |                           | 00:02                    | Czas cyklu                                                                                                    | 00:01     |  |  |  |                                                                    |  |
|                                             |                           | Cykl                     | <b>Krok</b><br>$\mathbf{1}$                                                                                                  |           |  |  |  |                                                                    |  |
| Identyfikacja                               |                           |                          | Stan wyjść przekaźnikowych                                                                                                   |           |  |  |  |                                                                    |  |
| Rodzaj<br><b>Nazwa</b>                      |                           | 8.<br>5<br>2<br>6<br>3   |                                                                                                    |           |  |  |  |                                                                    |  |
|                                             | 网膜<br>๛๚ฅ๚ฅ๚<br>图 1<br>A. |                          |                                                                                                    |           |  |  |  |                                                                    |  |
|                                             |                           |                          | 13<br>15<br>9<br>10<br>12<br>14<br><b>A RIFINE</b><br>$\widehat{[U_1]}$<br>魄<br>ĪИ<br>21<br>23<br>18<br>19<br>20<br>22<br>24 |           |  |  |  |                                                                    |  |
|                                             |                           |                          |                                                                                                    |           |  |  |  | R4<br>R <sub>6</sub><br>R7 <sup>7</sup> R8<br>R2<br>R3<br>R5<br>R1 |  |
|                                             |                           |                          |                                                                                                    |           |  |  |  | 31<br>26<br>27<br>29<br>30<br>32<br>25<br>28                       |  |
| R10 R11 R12 R13 R14 R15 R16<br>R9           |                           |                          |                                                                                                    |           |  |  |  |                                                                    |  |

*Powyższy rysunek dotyczy sterownika INDU WRC -2000* 

### *Odbiór rejestracji ze sterowników*

Istnieją dwie możliwości odbierania rejestracji ze sterowników. Pierwsza możliwość to automatyczne odbieranie rejestracji, realizowane po upływie 1 minuty od zainicjowania programu MPC, oraz druga możliwość – ręczny odbiór rejestracji

#### **Ręczny odbiór rejestracji**

Dla wszystkich sterowników, zawsze można odebrać rejestrację naciskając przycisk **TRANSMISJA** 

![](_page_37_Picture_7.jpeg)

w oknie głównym programu. Pojawi się okno *"Odczyt rejestracji"* 

![](_page_38_Picture_42.jpeg)

![](_page_38_Picture_43.jpeg)

Należy wybrać sterownik (lub wszystkie), z którego mają zostać odebrane rejestracje i nacisnąć przycisk **TRANSMISJA.** 

Odebrane rejestracje zapisywane są do bazy danych. Po skończonej operacji okno "Odczyt rejestracji" zamyka się.

## <span id="page-39-0"></span>*Przeglądanie procesów technologicznych*

Przegląd procesów można uruchomić z okna głównego programu naciskając przycisk **PROCESY**. Pojawi się okno *"Lista procesów"*, zawierające listę procesów, które zostały zarejestrowane w programie.

![](_page_39_Picture_75.jpeg)

Pole **Sterownik** zawiera listę sterowników do wyboru. Ustawiona domyślna wartość *"Wszystkie"* powoduje, że procesy z wszystkich sterowników są widoczne. Gdy wybrany zostanie np. "KOMORA 01" - wyświetlane będą tylko procesy z "KOMORY 01"

#### **Znaczenie przycisków:**

![](_page_40_Picture_2.jpeg)

## **WYKRES**

Otwiera okno *"Wykres procesu"*, w którym rysowany jest wykres wybranego procesu. Użytkownik może zmieniać wygląd wykresu, może zaznaczyć, aby na wykresie pojawiły się punkty pomiarowe, wskaźnik, innowacją jest przedstawienie wykresu w postaci trójwymiarowej.

![](_page_40_Figure_5.jpeg)

![](_page_41_Picture_1.jpeg)

Można zawęzić listę wyświetlanych procesów, używając filtra. W tym celu należy nacisnąć przycisk **FILTR**. Pojawi się okno "**Filtruj listę procesów**", w którym możemy określić zakres czasowy, program oraz id wyrobu, po naciśnięciu przycisku "Filtr" wyświetlone zostaną procesy spełniające wprowadzone kryteria.

![](_page_41_Picture_91.jpeg)

![](_page_41_Picture_4.jpeg)

## **POKAŻ ZAREJESTROWANE PRÓBKI**

Po naciśnięciu otwiera się okno, w którym można zobaczyć zarejestrowane próbki.

![](_page_41_Picture_92.jpeg)

![](_page_42_Picture_1.jpeg)

Pozwala wydrukować wybrany fragment lub cały proces w formie tabelarycznej

![](_page_42_Picture_22.jpeg)

![](_page_43_Picture_1.jpeg)

Po naciśnięciu otwiera się okno, w którym można wprowadzić uwagi do procesu.

![](_page_43_Picture_29.jpeg)

## <span id="page-44-0"></span>**USTAWIENIA PROGRAMU**

## *Włącz alarm dźwiękowy*

Opcja aktywuje/dezaktywuje alarm dźwiękowy

#### Ustawienia programu Włącz alarm dźwiękowy Nagłówek i stopka Ustawienia poczty elektronicznej Alarmowanie ٠

## *Ustawienia poczty elektronicznej*

- Ustaw powiadomienia poprzez email
- Wpisz nazwę serwera SMTP
- Port (zazwyczaj 25)
- Adres email nadawcy
- Nazwę użytkownika
- Hasło
- Zaznacz opcję **Wysyłaj powiadomienie o stanie systemu**

![](_page_44_Picture_101.jpeg)

## <span id="page-45-0"></span>*Poziomy powiadamiania o alarmach*

Opcja ta pozwala na powiadomienia o alarmach według opóźnienia czasowego

![](_page_45_Picture_22.jpeg)